Log into your account on the IRP/IFTA System, hover over Application and select IFTA

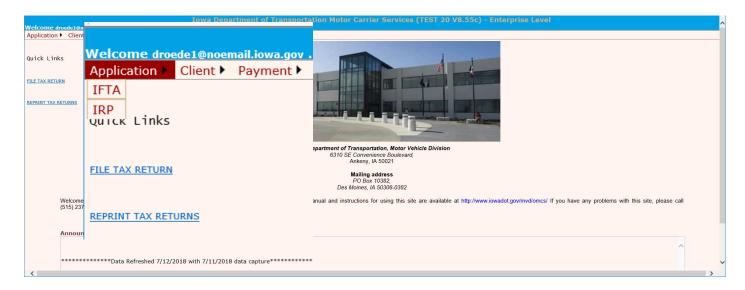

Hover over Supplement and select RENEW FLEET. DO NOT SELECT "ADD DECALS"

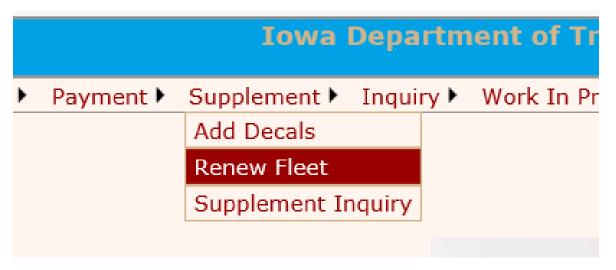

In "License Year" type in current year (this is the year you currently running in) then click on "Proceed".

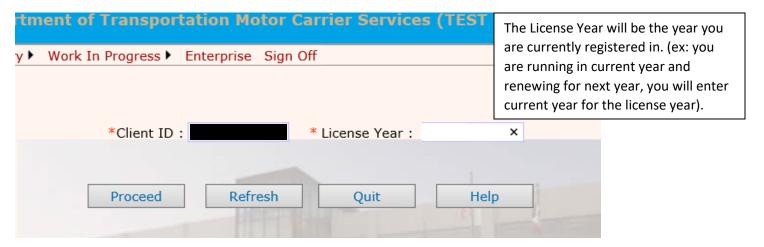

Make sure the number of IFTA Decal Sets Required is the correct number of decals you need. If it is correct, click on Proceed, if the number is not correct, enter the number of sets needed and then click "Proceed."

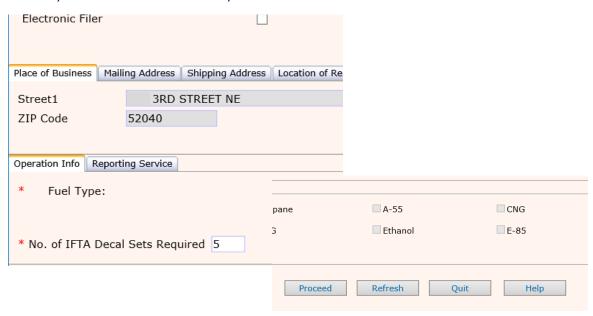

After proceeding, the next screen is for you to double check your information, if it is correct click on "Proceed", if it is not, click "Back", and correct the information that is wrong and proceed.

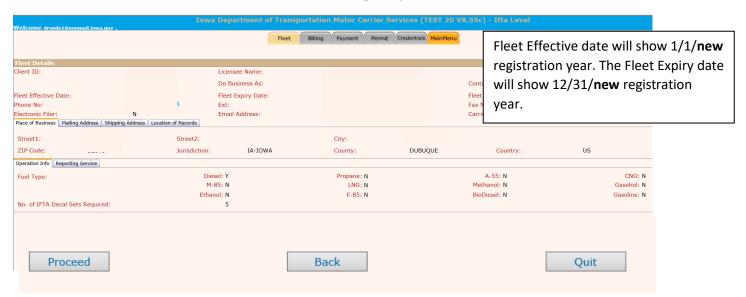

The next screen is the "Billing" screen, this screen will show you how much you owe for your decals, click on "Proceed". You cannot order temporaries on your renewal.

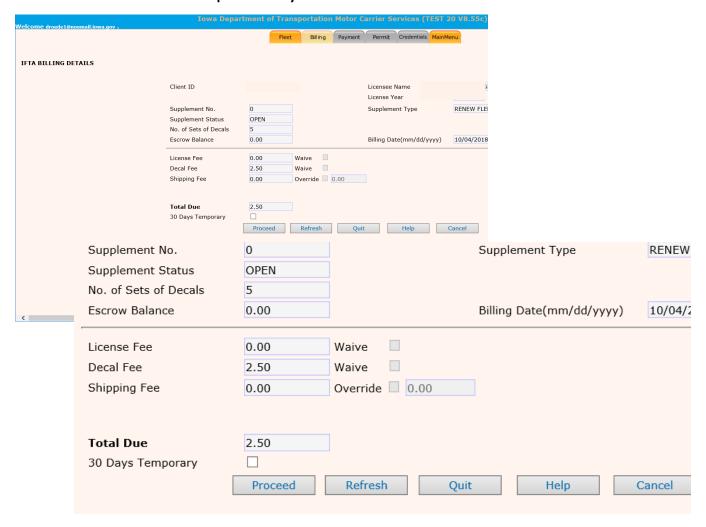

Select the electronic Delivery type and Shipping Type the click on "Proceed".

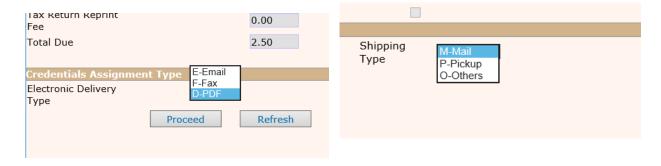

The next screen is a verification screen for you to check your information, if all is okay, click on "Proceed" if a change needs to be made, click on "Back".

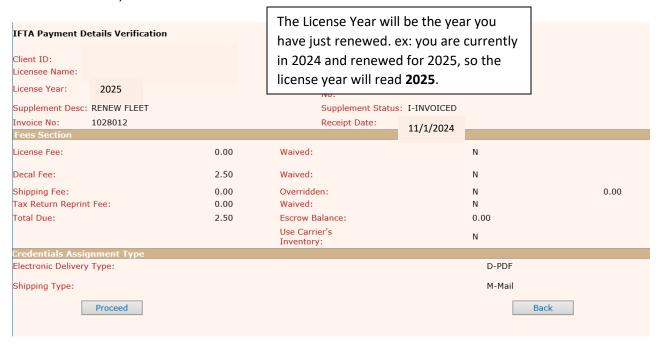

To pay on line, the Payment Type defaults to ePayment, you can use a credit or debit card or a check to pay, there will be a \$1.50 convenience fee that is added to your payment. On this screen click on ePayment on the lower-right side.

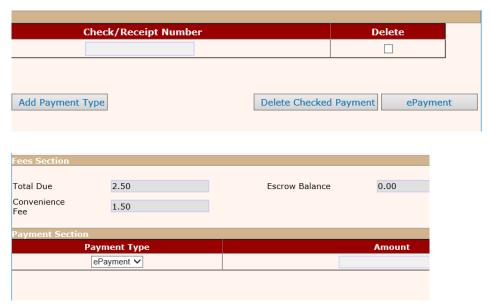

Once you click on ePayment a message will display at the top of the screen telling you not to close the window, what to do if the popup does not come up and there will be a \$1.50 charge.

IRPPAY50: Do not close the window, electronic payment has been selected and the U.S. Bank system is processing your payment request.
IRPPAY51: if the pop up does not come up, please select Reload.
IRPPAY57: additionally \$1.50 will be charged as an E-payment Convenience fee to your total amount.

A "form" will pop up for you to fill in, once you have completed it, and selected your payment method, and entered that information, click on "Continue" on the bottom Right side of the form.

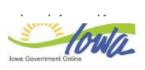

## **Electronic Payment Solutions**

| Make a Payment              |            |
|-----------------------------|------------|
| My Payment                  |            |
| State of Iowa TEST site PWD |            |
| Amount Due                  | \$4.00     |
| Payment Information         |            |
| Frequency                   | One Time   |
| Payment Amount              | \$4.00     |
| Payment Date                | Pay Now    |
|                             |            |
| Contact Information         |            |
|                             |            |
| First Name                  |            |
| Last Name                   |            |
| Company                     |            |
|                             |            |
| Address 1                   |            |
| Address 2                   | (Optional) |
| City/Town                   |            |
| State/Province/Region       | IA         |
| Zip/Postal Code             | 52040      |
| Country                     | US         |
| Phone Number                |            |
| Payment Method              |            |
| rayment riethou             |            |

Payment Method Select Checking or Savings Credit/Debit Card

Continue

Cancel

## Review your information on the next page

| Description           | International Fuel Tax Application<br>IA DOT IFTA<br>https://iftairptest.iowadot.gov/Login.aspx |
|-----------------------|-------------------------------------------------------------------------------------------------|
| Payment Amount        | \$3.00                                                                                          |
| Payment Date          | 03/19/                                                                                          |
| Payment Method        |                                                                                                 |
| Payer Name            | test tester                                                                                     |
| Card Number           |                                                                                                 |
| Expiration Date       | Jan-20                                                                                          |
| Card Type             | Visa                                                                                            |
| Confirmation Email    |                                                                                                 |
| Billing Address       |                                                                                                 |
| Address 1             |                                                                                                 |
| City/Town             | WEST DES MOINES                                                                                 |
| State/Province/Region | IA                                                                                              |
| Zip/Postal Code       | 50265                                                                                           |
| Country               | United States                                                                                   |
|                       |                                                                                                 |

Your payment will automatically process, once it is done your receipt will pop up and can be printed along with your IFTA license.

A shipping document will print at the Motor Carrier Services office and your decals will be mailed out.